# EBT Food Stamp/Cash Benefit

# Sale Select - SALE Enter Amount - ENTER [Hand terminal to customer] [Swipe Card] or Enter Card Number - ENTER Select - FBT Select - FOOD or CASH Confirm amount? - YES Enter PIN - ENTER [Return Terminal to Clerk] [Communications] [Receipt Prints] Refund Use **!** to scroll, then: Select - REFUND Enter Amount – ENTER

[Hand terminal to customer] [Swipe Card] or Enter Card Number - ENTER

Select - EBT

Confirm Amount? - YES

Enter PIN - ENTER

[Return Terminal to Clerk] [Communications] [Receipt Prints]

#### **Voucher Clear**

Use **!** to scroll, then:

Select - FORCE

Enter Amount - ENTER

[Swipe Card]

or Enter Card Number - ENTER

Select - EBT

Confirm Amount? - YES

Enter Approval Code - ENTER

Enter Voucher Number - ENTER

[Communications] [Receipt Prints]

#### **Balance Inquiry**

Use \$\frac{1}{2}\$ to scroll, then:

Select - EBT BALANCE INO

[Hand terminal to customer][Swipe Card]

or Enter Card Number - ENTER

Select - EBT

Select - FOOD or CASH

Enter PIN - ENTER

Enter Exp Date - ENTER

Imprint Card – ENTER

[Return Terminal to Clerk] [Communications] [Receipt Prints]

# **Verifone**

For terminal support please contact: 888.579.4667

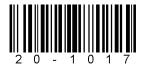

#### V-01 - 03-2016

# Verifone®

# Vx520 Quick Reference Guide

Optimize sales with your compact and easy-to-use countertop or wireless terminal.

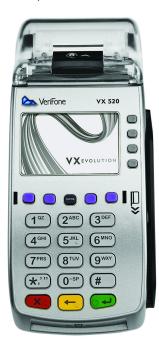

Verifone<sup>®</sup>

# Retail & Restaurant

## Credit/Debit Sale (Swipe/Tap/EMV Insert)

Select - SALE

Enter Amount - ENTER

Enter Tip Amount - ENTER\*

[Tap/Insert/Swipe Card]

Confirm Amount - YES\*

Select Payment Type From List\*

Enter PIN - ENTER

[Communications]

[Remove EMV Card] [Receipt Prints]

#### Phone/Web Sale

Select - SALE

Enter Amount - ENTER

Enter Tip Amount – ENTER\*

Confirm Amount? - YES\*

Enter Card Number - ENTER

Select Payment Type from List\*

Enter Exp Date - ENTER

Card Present - YES or NO

Imprint Card – ENTER

Enter CID - ENTER

Enter Address - ENTER

Zip Code – ENTER

[Communications] [Receipt Prints]

#### **Credit/Debit Refund**

Use to scroll, then:

Select - REFUND

Enter Amount - ENTER

Confirm Amount - - YES or NO\*

[Tap/Insert/Swipe Card/Enter Card Number]

Select Payment Type from List\*

Enter Exp. Date - ENTER

[Communications] [Remove EMV Card]

[Receipt Prints]

#### **Void Last Transaction**

Use \$\frac{1}{2}\$ to scroll, then:

Select - VOID

Void Last Trans? YES

Select to change transaction - PREV or NEXT

Select to Void – YES

[Communications] [Receipt Prints]

## **Void Any Transaction**

Use **!** to scroll, then:

Select - VOID

Void Last Trans? NO

Retrieve by? INV# or ACCT#

Enter Inv# - ENTER

or

Enter Last 4 - ENTER

Select to change transaction - PREV or NEXT

Select to Void - YES

[Communications] [Receipt Prints]

#### Force

Use **!** to scroll, then:

Select - FORCE

Enter Amount – ENTER

Enter Tip Amount - ENTER\*

Confirm Amount - YES\*

[Tap/Insert/Swipe Card/Enter Card Number]

Select Payment Type from List\*

Enter Exp. Date - ENTER

Enter Custom Password - ENTER

Confirm Amount? - YES

Enter Approval Code – ENTER

[Remove EMV Card] [Receipt Prints]

#### **Reprint Transaction**

Press the third purple button

Select – LAST RECEIPT

or

Select - ANY RECEIPT

Enter Invoice # - ENTER

[Receipt Prints]

## **Batch Review (Totals)**

Use \$\frac{1}{2}\$ to scroll, then:

Select - BATCH TOTALS

Select to change host - PREV or NEXT

Select to confirm - SLCT

#### **Balance/Settle**

Select - SETTLEMENT

Enter Password – ENTER

[Detail and total reports print]

Enter to confirm - ENTER

[Settlement report prints]

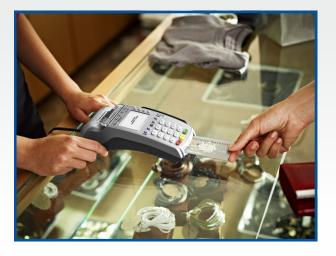

# EMV / NFC

### Simple steps to accept EMV chip cards:

STEP 1 - Enter transaction amount before card is inserted

STEP 2 - Have the card inserted chip-first and chip-side up

STEP 3 — Leave the card in the slot until prompted to remove

Note, if card is pulled out before the transaction is completed, then the transaction is cancelled

## Simple Steps for NFC / Contactless:

(i.e. Apple Pay, Samsung Pay, Google Wallet, Android Pay)

STEP 1 - Enter transaction amount

STEP 2 — When terminal prompts "Insert/Swipe/Tap", the customer will "tap" their contactless payment device (phone/ smartwatch/ etc.) or contactless card over the green light.

STEP 3 – The terminal will indicate if the "tap" was successful, and complete the transaction.